# NEGOCIACIÓN DE ECHEQ

Nueva Banca Electrónica CMF

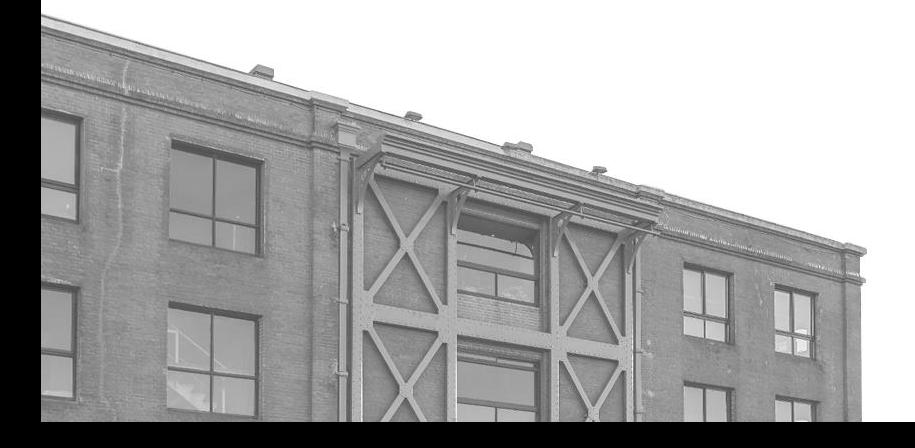

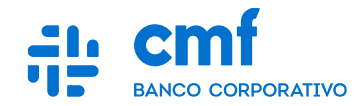

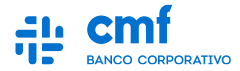

- **1. Consideraciones Iniciales**
- **2. Menú de Acceso**
- **3. Pasos para realizar una negociación de ECHEQ**
- **4. Negociación de ECHEQs - "Descontar"**
- **5. Pasos para negociación múltiple de ECHEQs**
- **6. Negociación Pendiente de Firma (Módulo: Transacciones Pendientes)**
- **7. Historial de Transacciones (Visualización y Descarga de Comprobantes)**

# **1- Consideraciones iniciales**

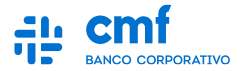

**Para utilizar el Producto Transferencias Inmediatas desde el Home Banking Banca Electrónica CMF se necesita:**

- **Ser CLIENTE de Banco CMF.**
- **Haber realizado el ENROLAMIENTO en la plataforma para obtener sus credenciales (Usuario y Contraseña).**
- **Obtener la descarga de la App MOBILE desde el Store de Android o iOS.**

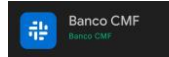

- **Poseer un TOKEN operativo desde el Mobile.**
- **Tener los PERMISOS necesarios para acceder a la funcionalidad con el rol de Apoderado, Administrador u Operador.**
- **Tener al menos una CUENTA habilitada para operar en el Canal.**
- **Ser BENEFICIARIO de un Cheque Electrónico (ECHEQ) bajo un número de CUIT que podrá ser negociado por el BANCO CMF.**

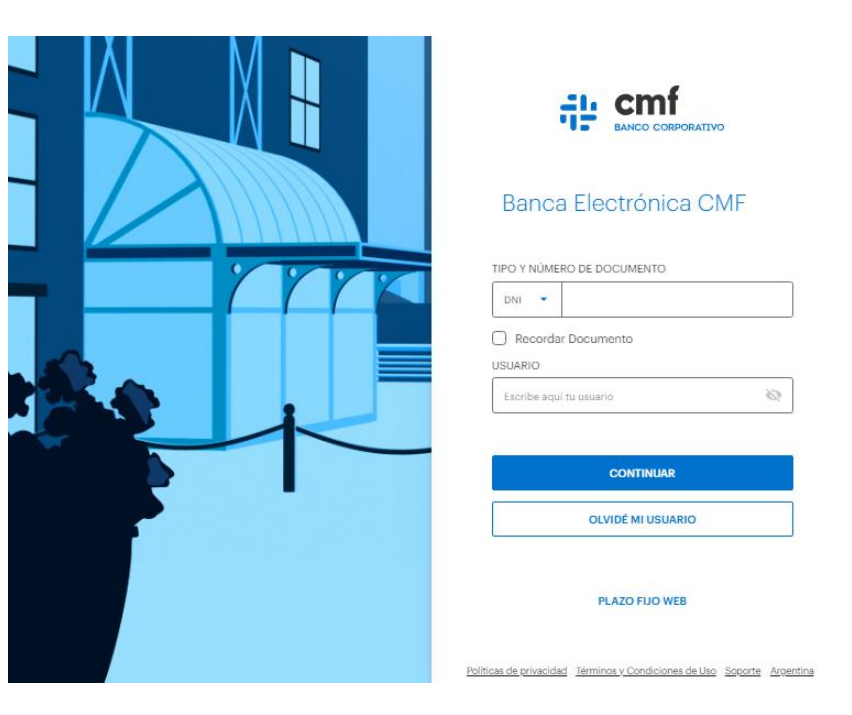

# **2- Menú de Acceso**

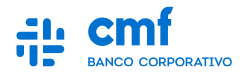

**Para comenzar con la negociación de un ECHEQ ingresar al menú principal:**

- **Menú Lateral** →
- **Cheques** →  $\mathbb{Z}$
- **Operar con ECHEQs.**

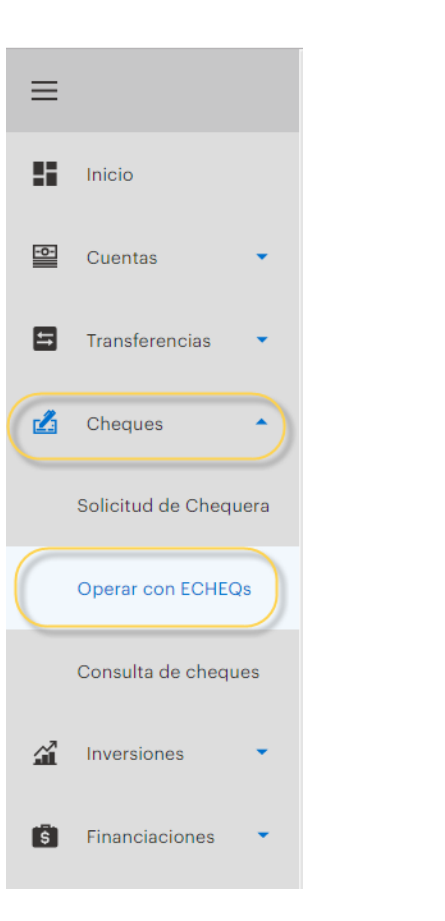

## **3- Pasos para realizar una negociación de ECHEQ**

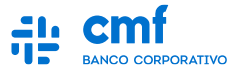

**En la siguiente pantalla podemos ver distintos tipos de filtros para poder consultar el o los ECHEQs a negociar**

- **Fecha de emisión.**
- **Fecha de pago.**
- **CUIT/CUIL/CDI de el Emisor/Endosante/Cedente.**
- **Estado.**
- **Numero de ECHEQ.**
- **ID Agrupador.**
- **ID de ECHEQ.**

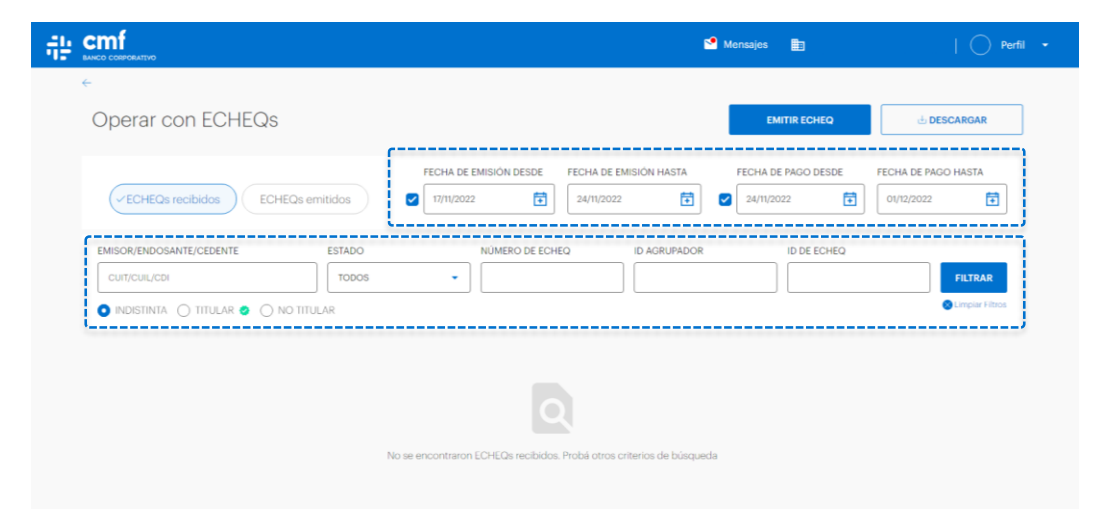

#### **4.A- Negociación de ECHEQs - "Descontar"**

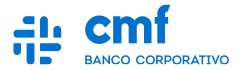

**Una vez aplicados los filtros de búsqueda de ECHEQs, podemos realizar la negociación del mismo para la cual tenemos dos opciones: a) Desde el menú contextual. b) Ingresando al detalle del ECHEQ.** 

**Opción a)**

▪ **Desde el menú contextual nos dirigimos hacia la opción de "DESCONTAR".**

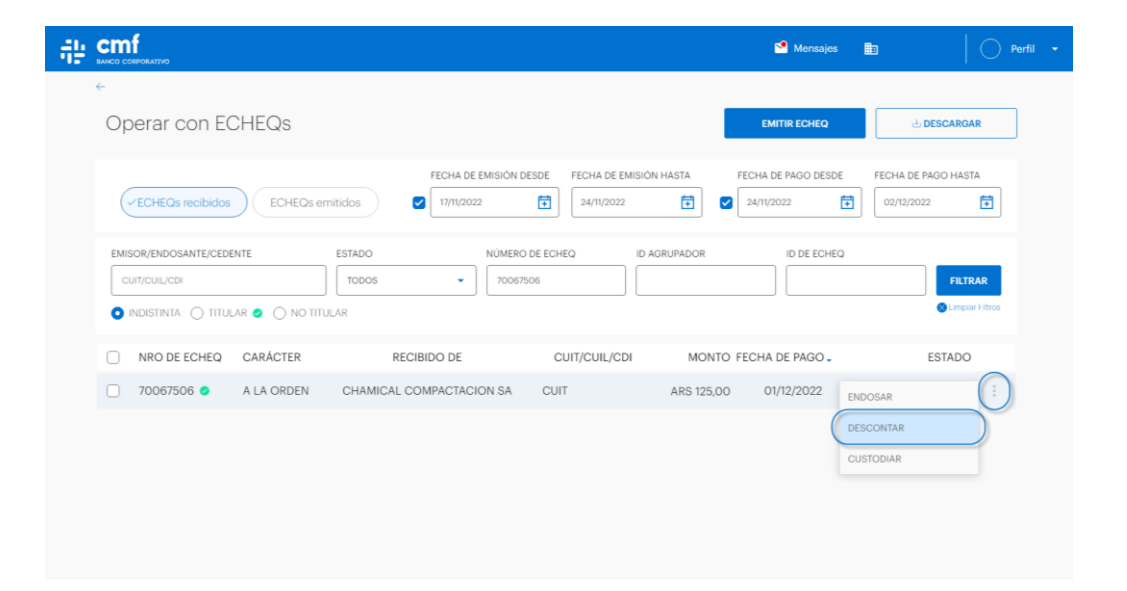

#### **4.B- Negociación de ECHEQs - "Descontar"**

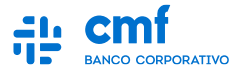

**Una vez aplicados los filtros de búsqueda de ECHEQs, podemos realizar la negociación del mismo para la cual tenemos dos opciones: a) Desde el menú contextual. b) Ingresando al detalle del ECHEQ.** 

**Opción b)**

▪ **Ingresando al detalle del ECHEQ y presionar el botón "DESCONTAR".**

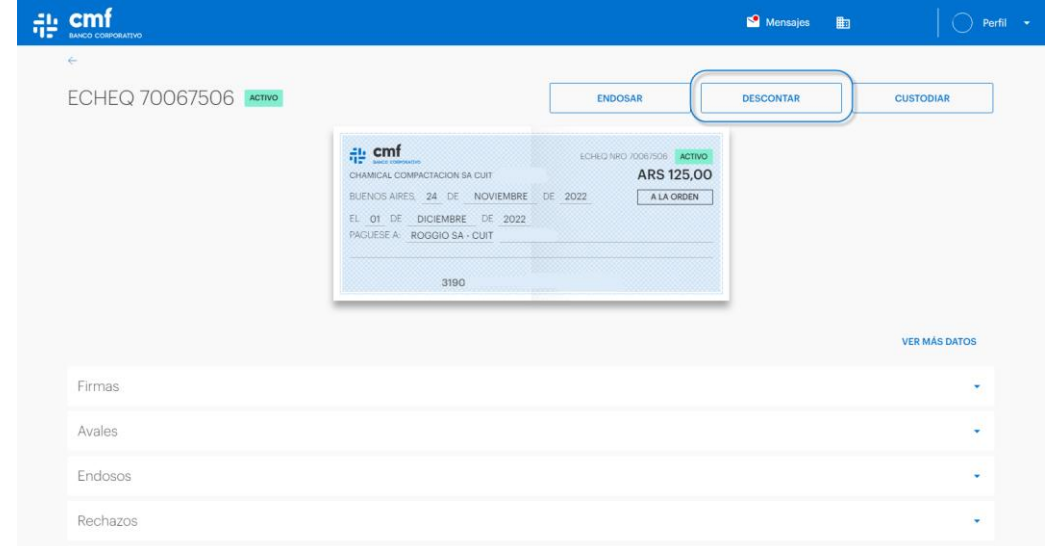

*Nota: Para poder realizar la negociación del ECHEQ la fecha de pago del mismo debe ser mayor a la fecha actual, el cliente debe ser Titular del Cheque y el mismo tener un Estado válido para descontarlo*

## **4.C- Negociación de ECHEQs - "Descontar"**

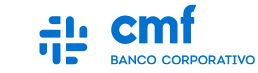

**Una vez presionado el botón "DESCONTAR" nos lleva a la siguiente pantalla en la que debemos seleccionar una cuenta de crédito y de manera opcional podemos ingresar una referencia o un valor de referencia, luego podemos continuar**

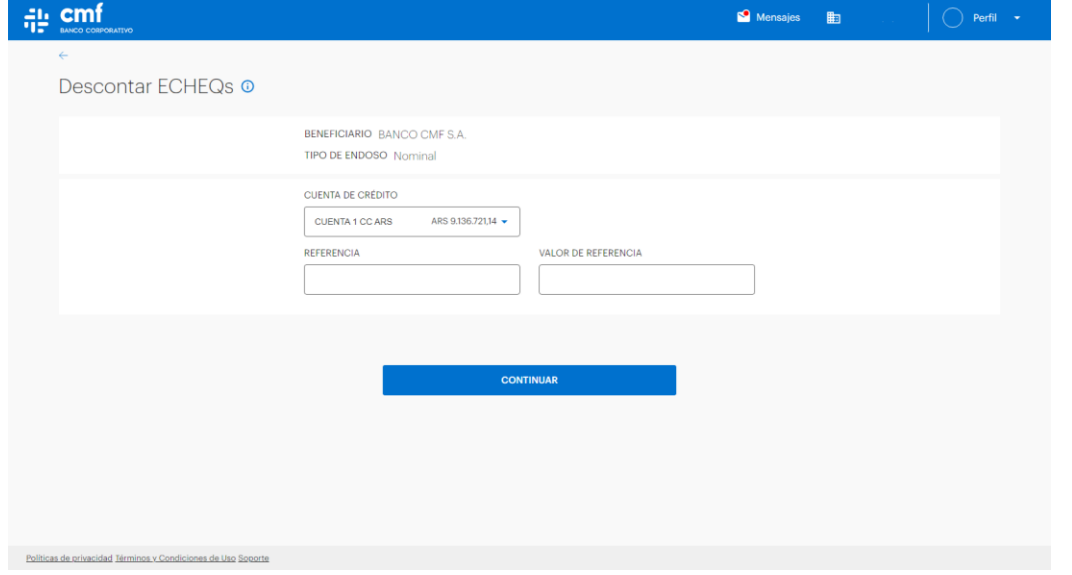

#### **4.D- Negociación de ECHEQs - "Descontar"**

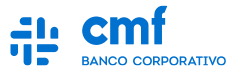

**Controle los datos del descuento de ECHEQ. Para continuar deberá completar el código de TOKEN que obtendrá desde la app Mobile y avance con el botón "Enviar".**

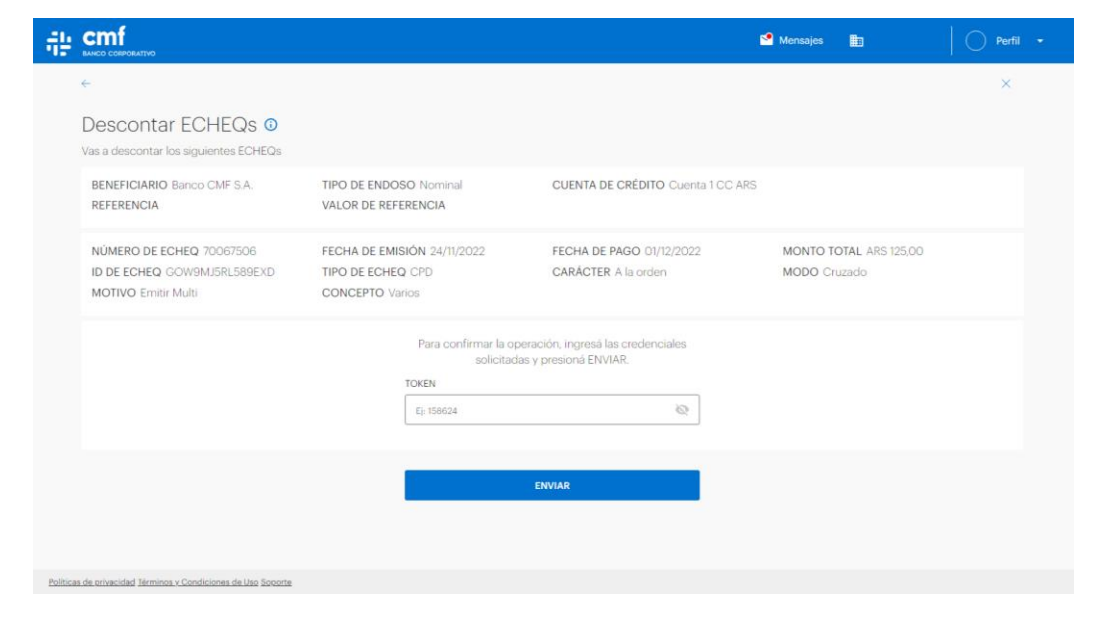

*Nota: En caso de operar esta funcionalidad desde la aplicación MOBILE, el código de TOKEN se completara automáticamente.*

## **4.E- Negociación de ECHEQs - "Descontar"**

**.**

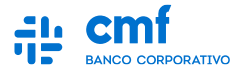

**En caso de que el Esquema de Firmas de la Empresa o del Individuo lo permita se realizara con éxito la solicitud, mostrando por pantalla el comprobante como muestra el ejemplo. Caso contrario la solicitud quedara en el módulo de "Transacciones Pendientes" para que pueda ser completada por los firmantes que el esquema de firma lo requiera.** 

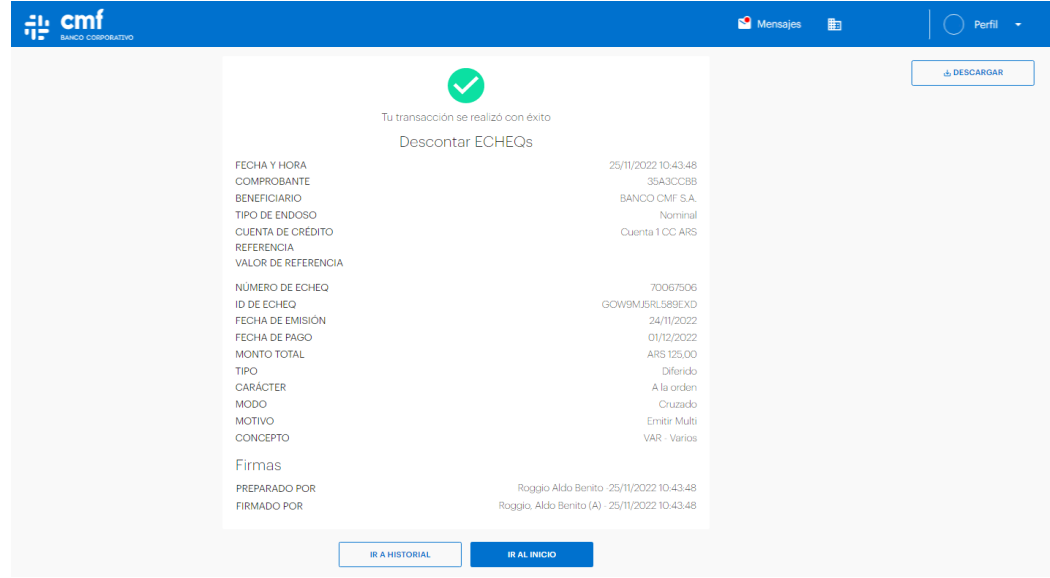

*Nota: Se podrá descargar el comprobante desde la opción de Descarga.*

## **5.A- Negociación de ECHEQs - "Múltiples ECHEQs"**

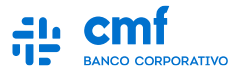

**Una vez ingresamos a la funcionalidad y aplicando los filtros de búsqueda para consultar los ECHEQs a negociar**

- **Seleccionamos los ECHEQs a negociar hasta un máximo de 20 operaciones al mismo tiempo.**
- **Nos aparecerá un menú en la parte superior de la pantalla con los cambios de estado posibles, en este caso clickeamos en "DESCONTAR".**
- **Con esta opción se podrá seleccionar todos los ECHEQs de la página que comparten el mismo cambio en el estado.**

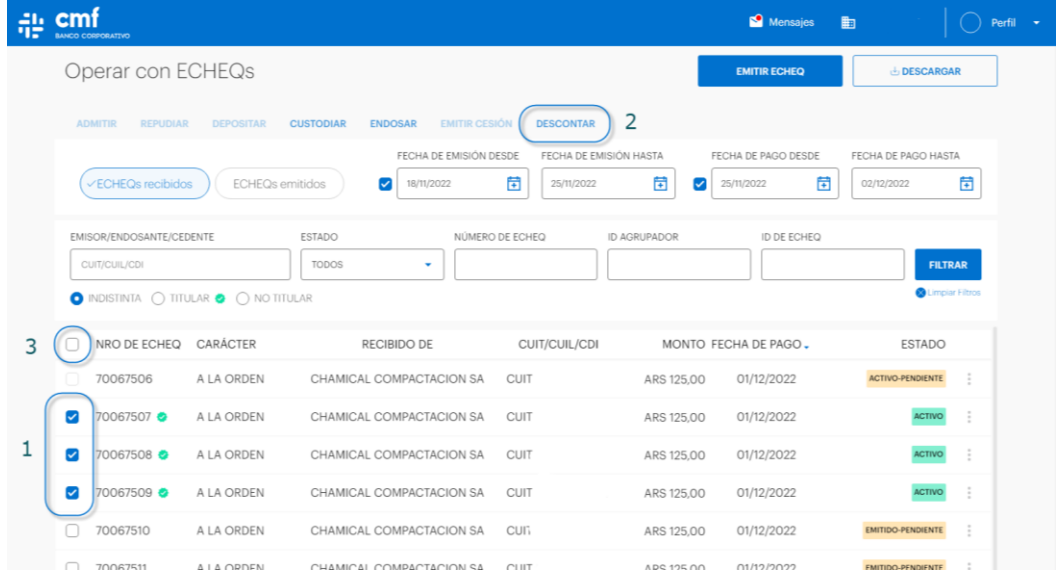

## **5.B- Negociación de ECHEQs - "Múltiples ECHEQs"**

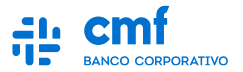

**Una vez presionado "DESCONTAR" nos lleva a la siguiente pantalla en la que debemos seleccionar una cuenta de crédito y de manera opcional podemos ingresar una referencia o un valor de referencia, luego podemos continuar**

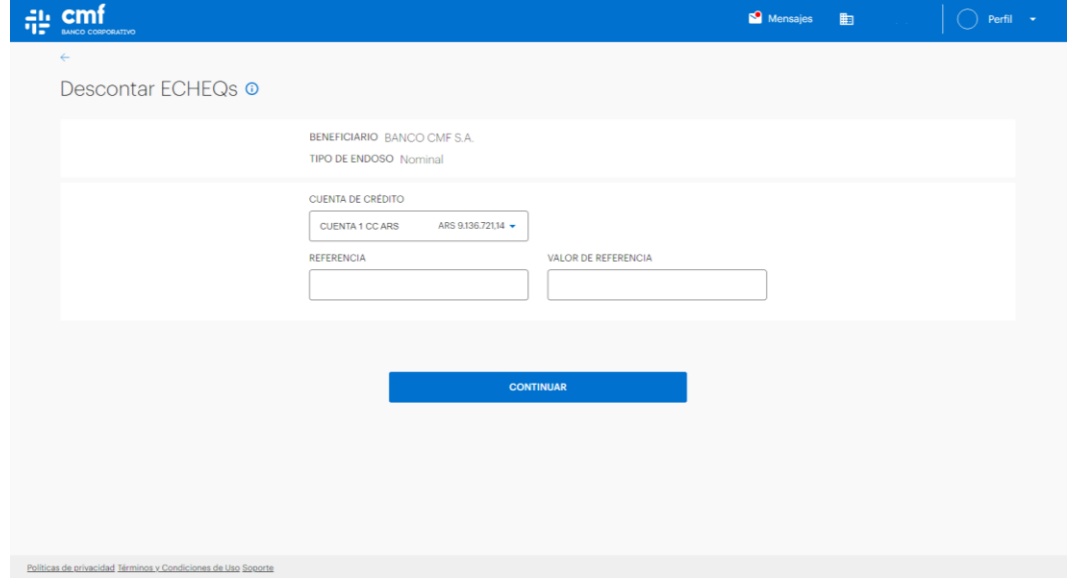

## **5.B- Negociación de ECHEQs - "Múltiples ECHEQs"**

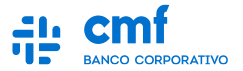

**Controle los datos de los descuentos de ECHEQs. Para continuar deberá completar el código de TOKEN que obtendrá desde la app Mobile y avance con el botón "Enviar"**

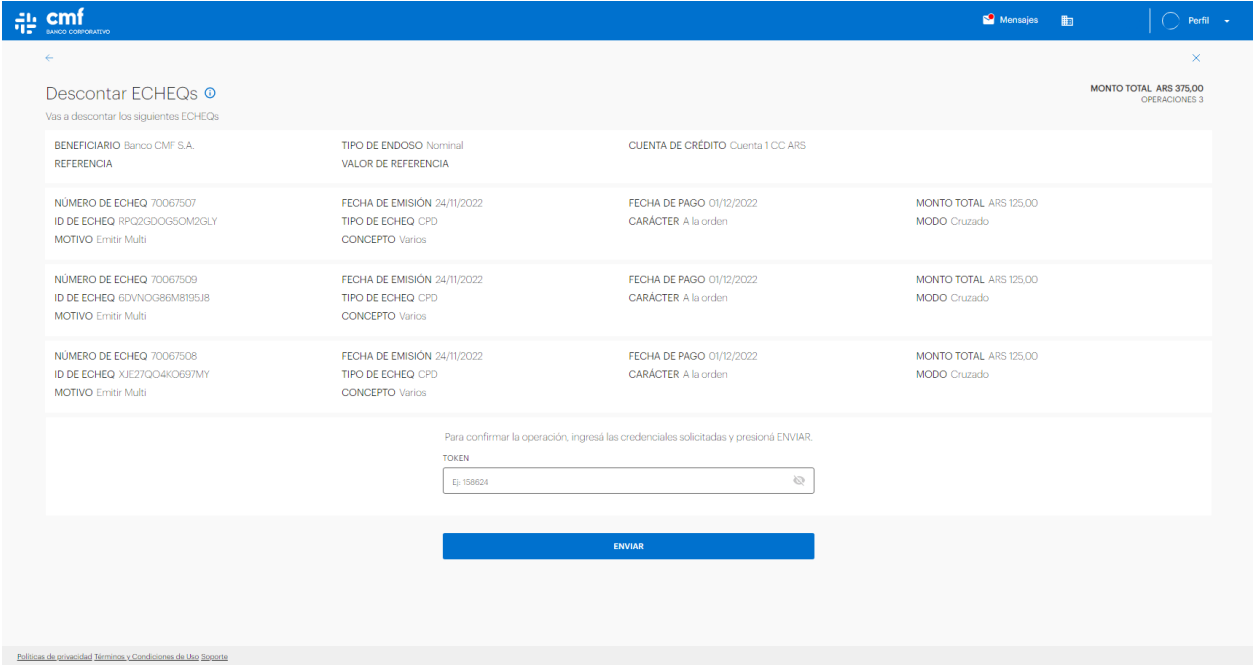

*Nota: En caso de operar esta funcionalidad desde la aplicación MOBILE, el código de TOKEN se completara automáticamente.*

## **5.B- Negociación de ECHEQs - "Múltiples ECHEQs"**

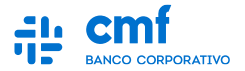

**En caso de que el Esquema de Firmas de la Empresa o del Individuo lo permita se realizará con éxito la solicitud, mostrando por pantalla el comprobante como muestra el ejemplo. Caso contrario la solicitud quedará en el Módulo de "Transacciones Pendientes" para que pueda ser completada por los firmantes que el esquema de firma lo requiera.** 

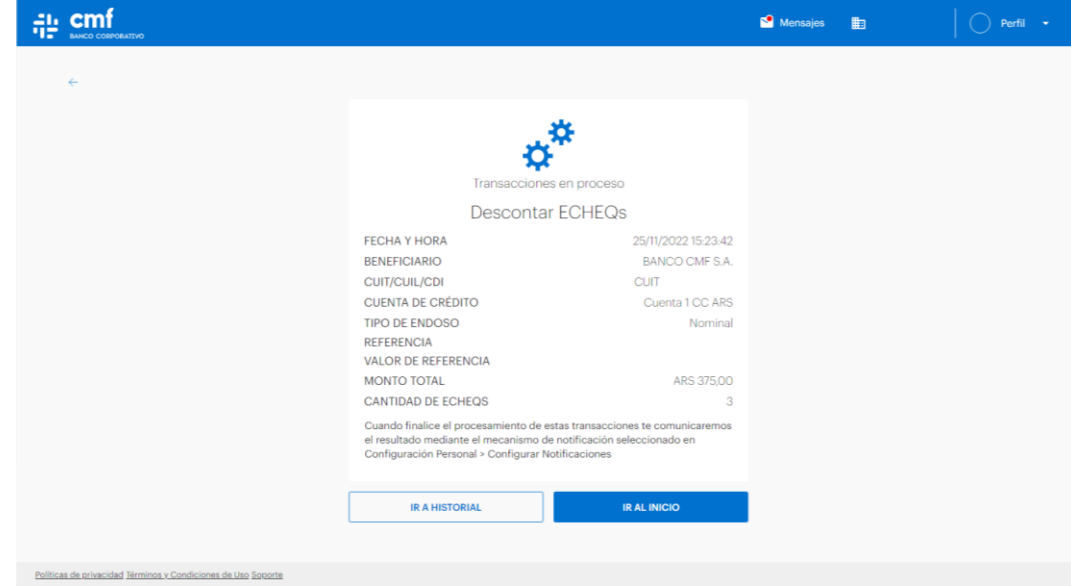

## **6- Negociación Pendiente de Firma**

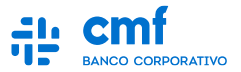

**Una vez que se detecte la Transacción, se podrá ingresar a la misma para validar quienes fueron las personas que firmaron la transacción por el momento, y al ingresar a "Ver Esquemas", se podrá visualizar los esquemas y firmas faltantes para liberar la transacción.**

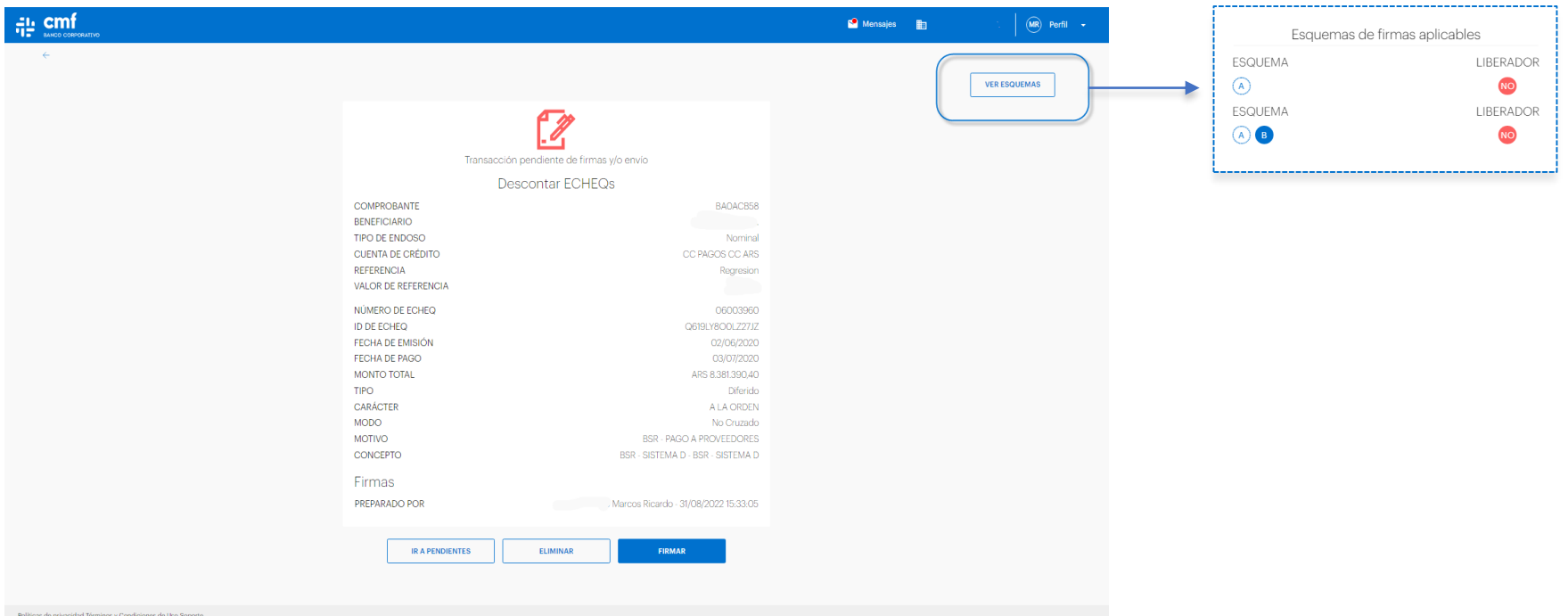

## **7.A- Historial de Transacciones**

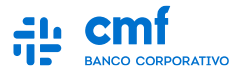

**Desde el Historial de Transacciones se podrá tener visibilidad de todas las transacciones que se van cursando en el canal con su estado correspondiente. Para una mejor búsqueda se podrá utilizar los siguientes filtros:**

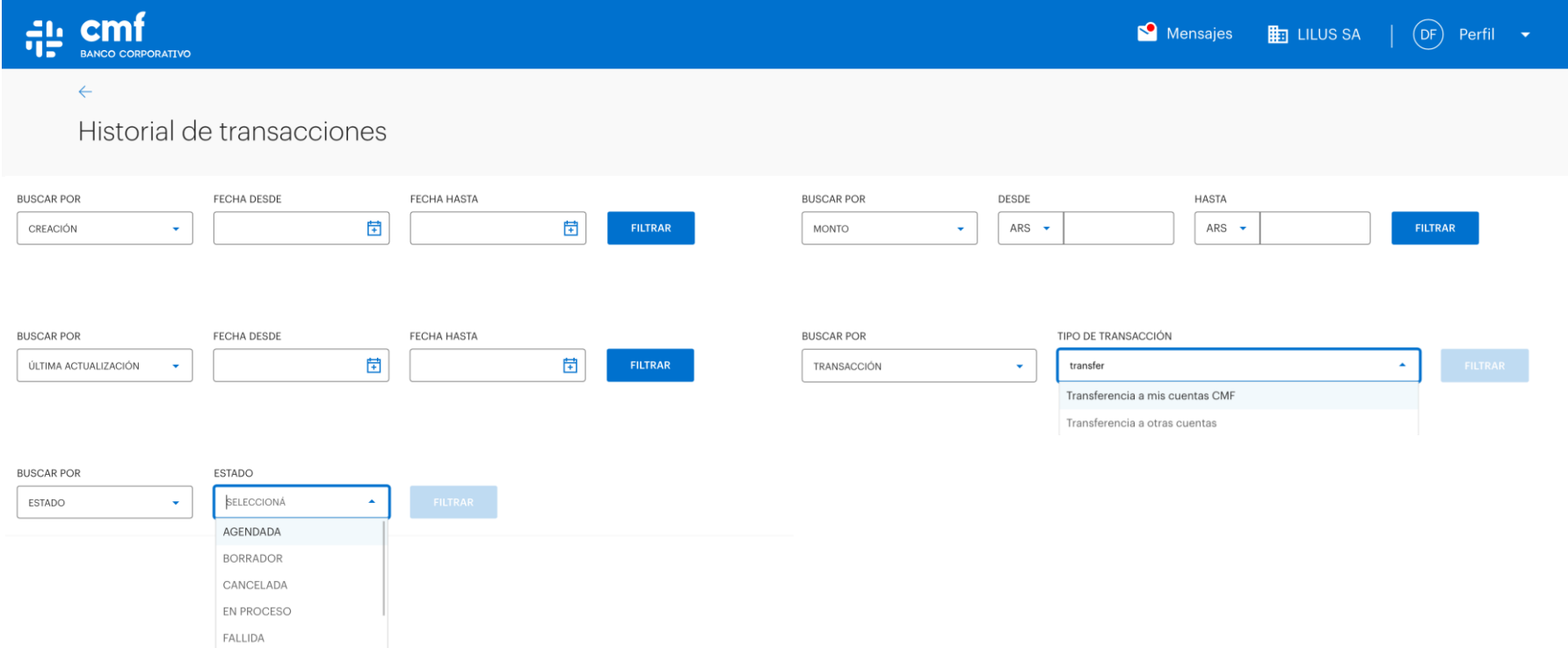

## **7.B- Historial de Transacciones**

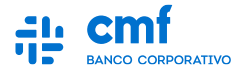

**Una vez utilizado el Filtro, se podrá hallar la transacción con su estado correspondiente. Si se ingresa a la transacción se podrá visualizar el detalle y descarga del comprobante para aquellas que el estado corresponda a "Finalizada".**

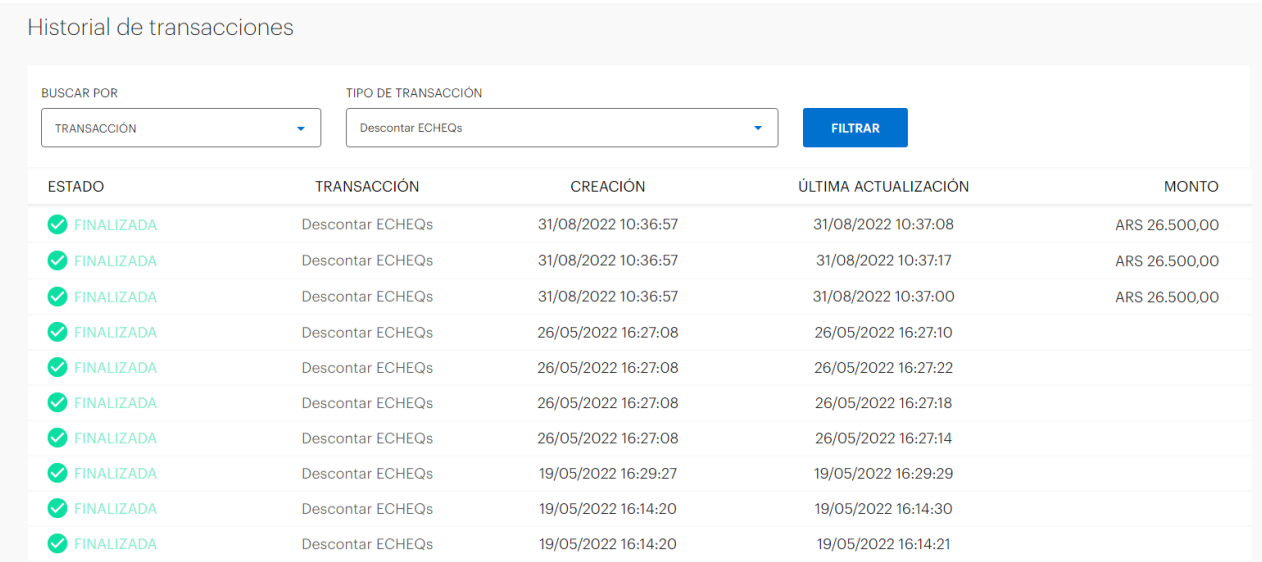